# Bank Anywhere

Do all your everyday banking, quickly, easily and safely.

# Learn how to open a wealth investment account in online banking

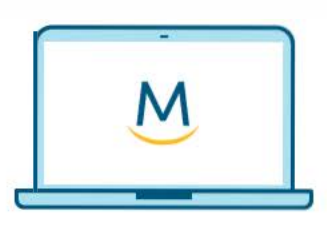

Online Guide

For more ways to bank from home, visit MeridianCU.ca/BankAnywhere

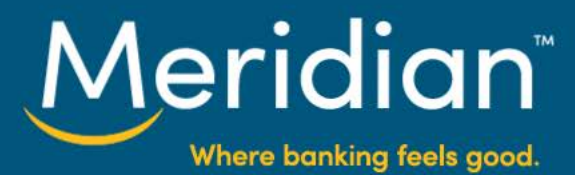

### **Step 1: Go to Open A New Account**

If you currently don't have a wealth account you can open one by signing onto online banking, click the **Add An Account'** link on the right side menu.

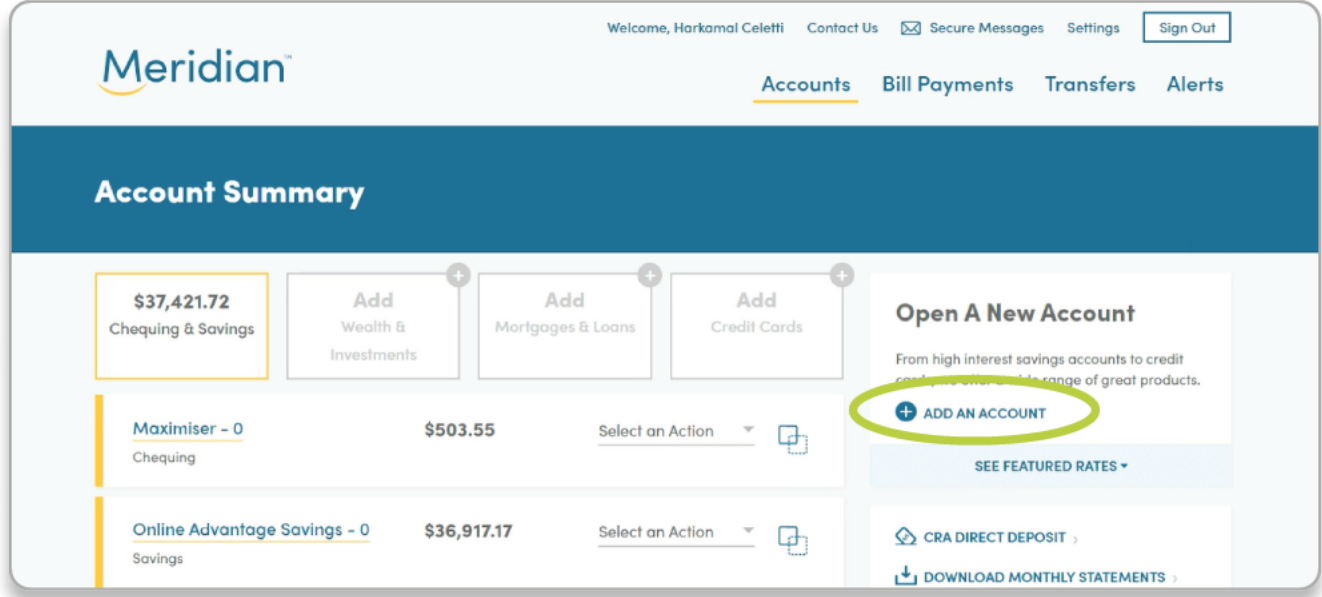

**Back to Online Banking** Meridian On the 'Open  $\left( \mathrm{r}\right)$ **Open A New Account A New Account** page', click the US L<sup>illar</sup> Wealth CI RRSPs Savings Credit Cords 'Wealth'tab, and Already have a Wealth acc ing profile. Click here to get started then click on the Wealth 'Open now' button An Advisor Who Invests Time With You Our advisors are committed to listening to your needs and building a plan that n under 'Plan with you're on track to meet your goals an advisor' PLAN WITH AN **O** LEARN MORE

Tip: If you already have a wealth investment account and would like to open an additional product follow the same process outlined in this guide. You will be asked to provide your preferred contact method and an advisor will reach-out to you. Alternately, you have the option to let us know of any material changes in your investor profile.

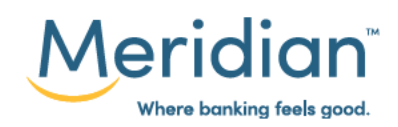

#### **Step 2: Request A New Account**

Review steps you'll be completing prior to selecting Get Started.

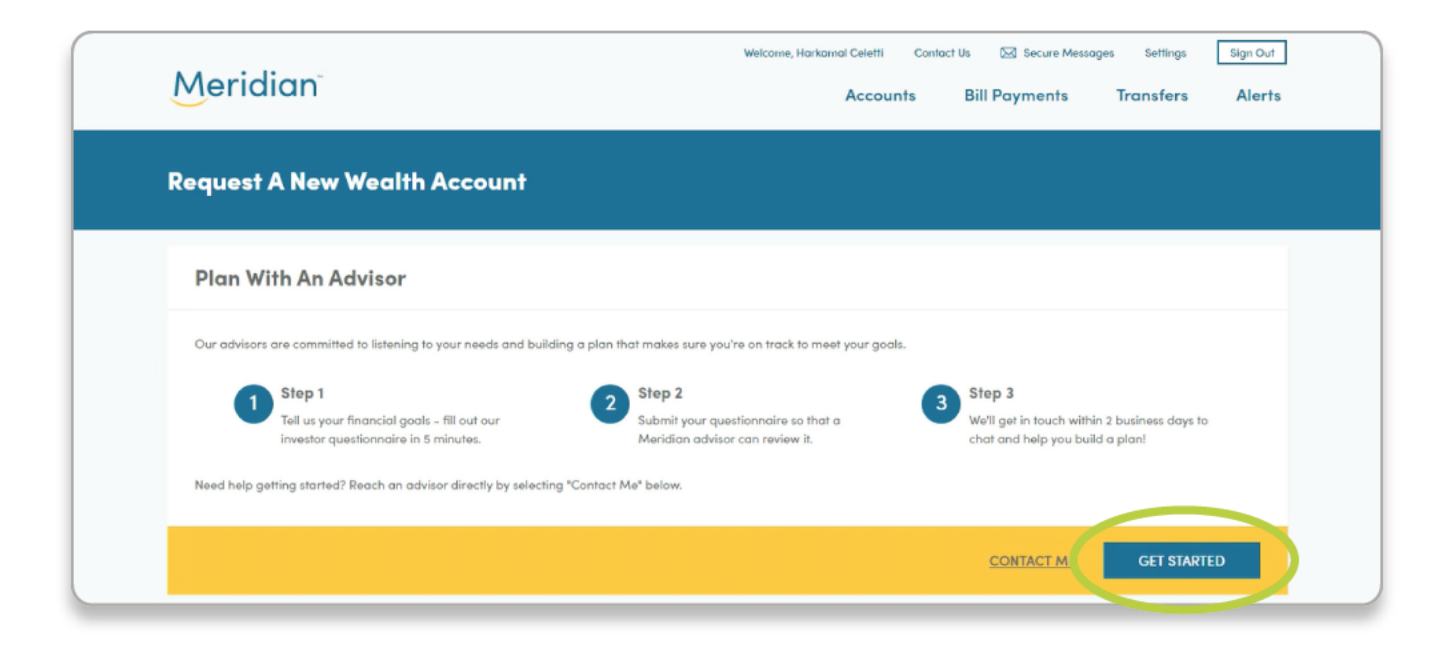

Tip: If you need any support filling out the questionnaire, you can reach out to an advisor directly by clicking 'Contact me'.

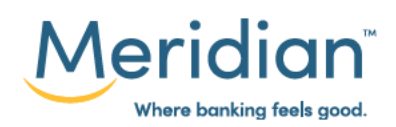

#### **Step 3: Create Your Investor Profile**

Complete the information on each screen by clicking the 'Next' button as you advance through the questionnaire. After all questions are filled-in you will be presented with a 'Submit' button to share your investor profile with an advisor.

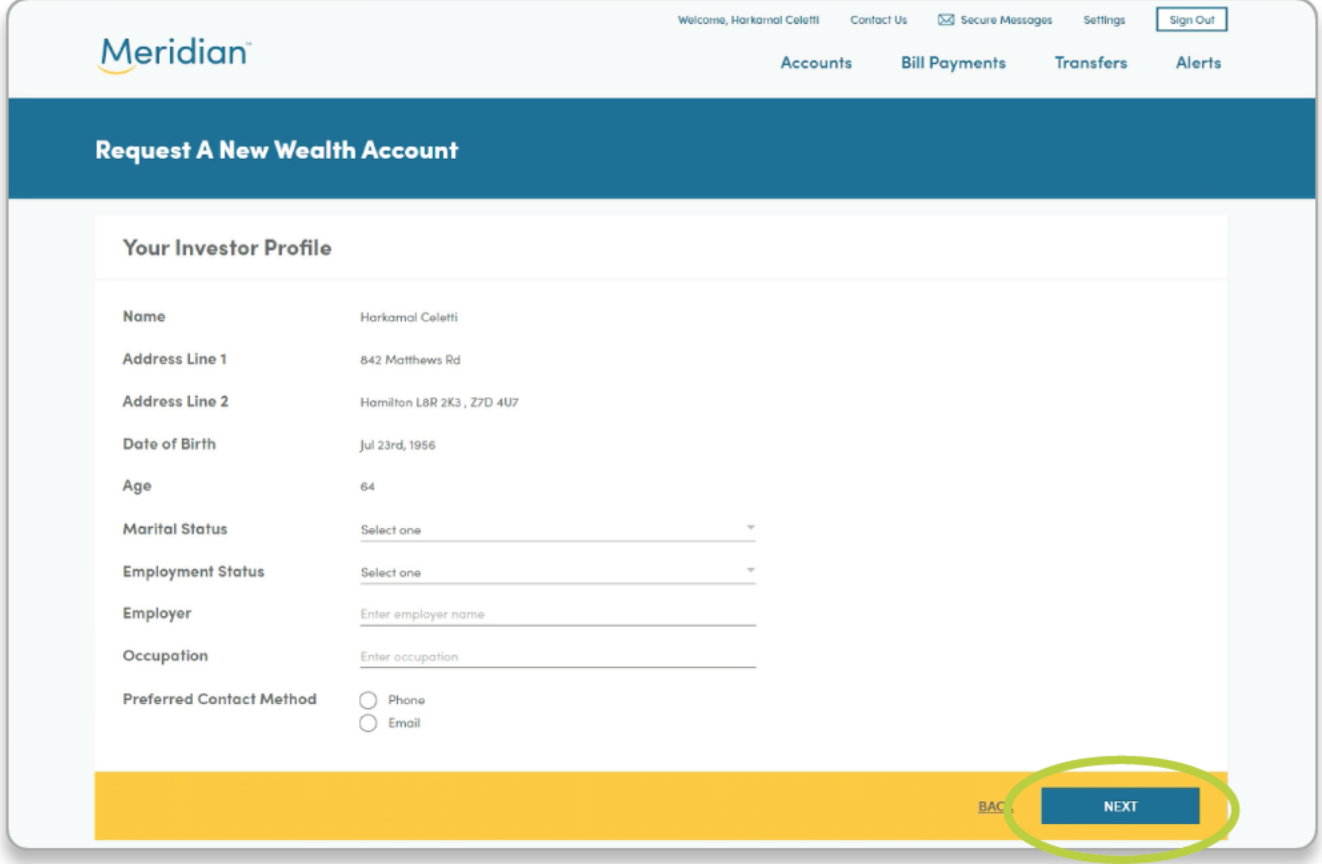

Tip: As you are going through the profile questionaire you can click on the *'i'* icon for more detail.

The questionaire takes about 5 to 10 minutes to complete.

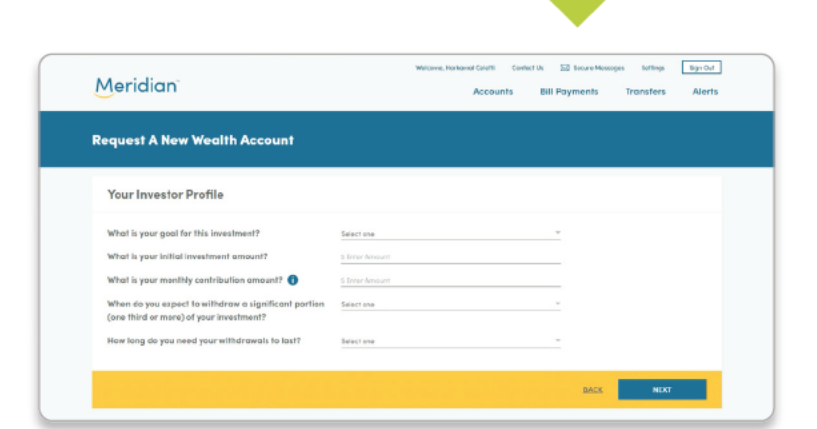

For more ways to bank from home, visit MeridianCU.ca/BankAnywhere

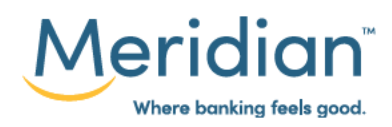

## Step 4: Review your request on secure message

Once you've submitted your questionnaire, you'll see a message indicating you have successfully submitted your investor profile and that one of our advisors will reach out to you. You can review the information that you've submitted by clicking on 'Secure message' button

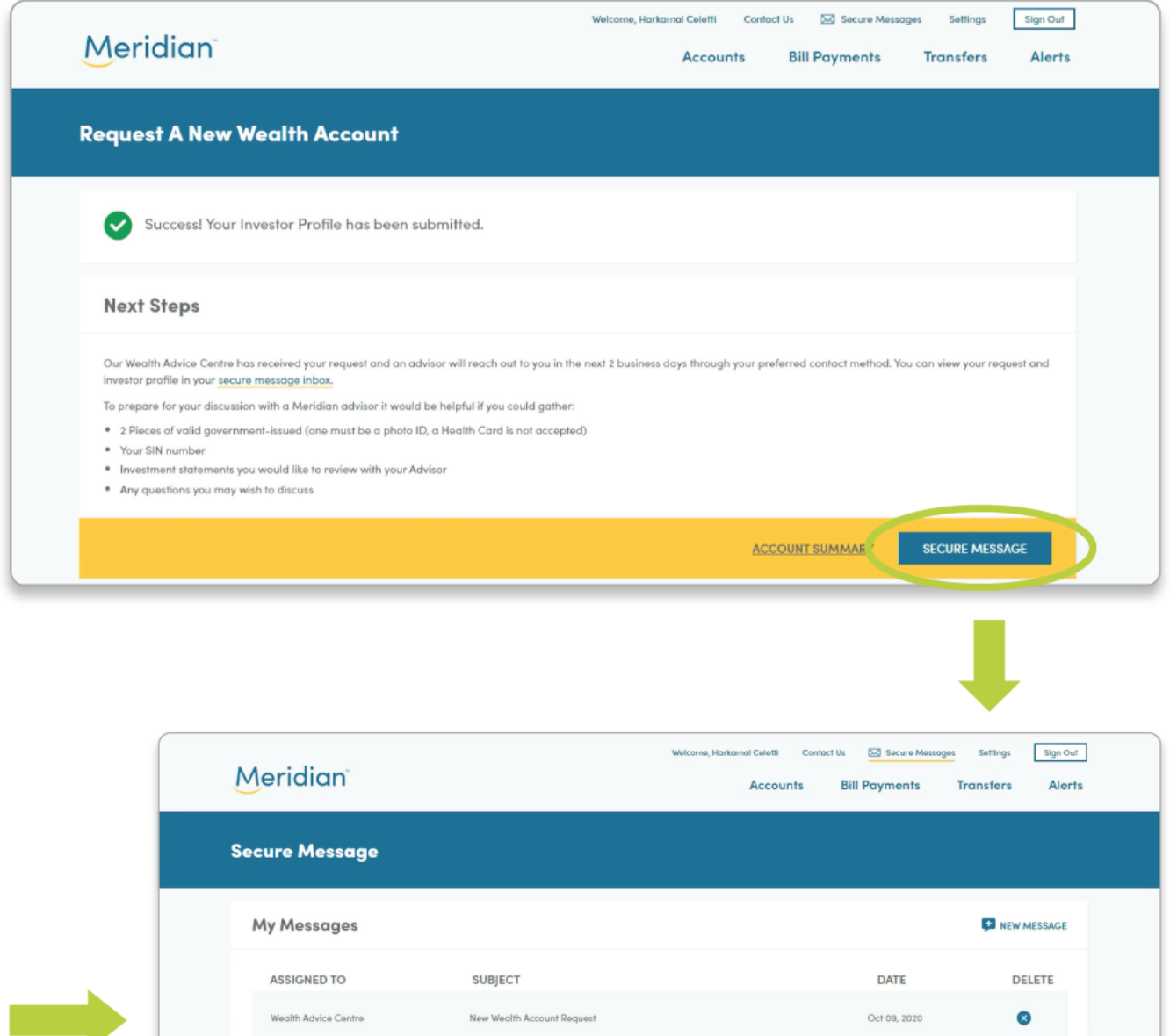

For more ways to bank from home, visit MeridianCU.ca/BankAnywhere

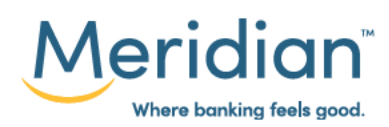